# **การปรับอัตราเงินเดือนวันที่เริ่มต้นงวดเงินเดือน**

เนื่องด้วยคณะกรรมการค่าจ้างได้มีการประชุมศึกษาและพิจารณาเกี่ยวกับอัตราค่าจ้างที่ลูกค้าได้รับอยู่ ประกอบกับข้อเท็จจริง อื่นตามที่กฎหมายกำหนด เมื่อวันที่ ๒๖ สิงหาคม พ.ศ. ๒๕๖๕ และมีมติเห็นชอบให้กำหนดอัตราค่าจ้างขั้นต่ำเพื่อบังคับแก่นายจ้าง และลูกค้าทุกคน

ผู้ใช้งานสามารถทำการตั้งค่าในโปรแกรม Business Plus HRM เพื่อให้คำนวณการปรับอัตราเงินเดือนของพนักงานรายวันได้ โดยมีข้ับตกบ ดังนี้

## **1.การบันทึกข้อมูลปรับเงินเดือน**

 คลิกแถบ **งานเงินเดือน** ->คลิกหน้าจอ **เงินได้เงินหัก**->คลิกปุ่ ม **เพิ่มเติม** ->เลือก **ปรับเงินเดือน** -> เลือก **บันทึกหลาย พนักงานอัตราใหม่ไม่เท่ากัน** ->เลือก **แผนกที่ต้องการบันทึกปรับเงินเดือน** ->คลิกปุ่ ม **อ่านค่าเดิม** ->เลือก **พนักงานที่ต้องการปรับ เงินเดือน** ->ระบุ **วันที่เริ่มอัตราใหม่** ->ระบุ **อัตราใหม่**->คลิกปุ่ ม **บันทึกจบ**

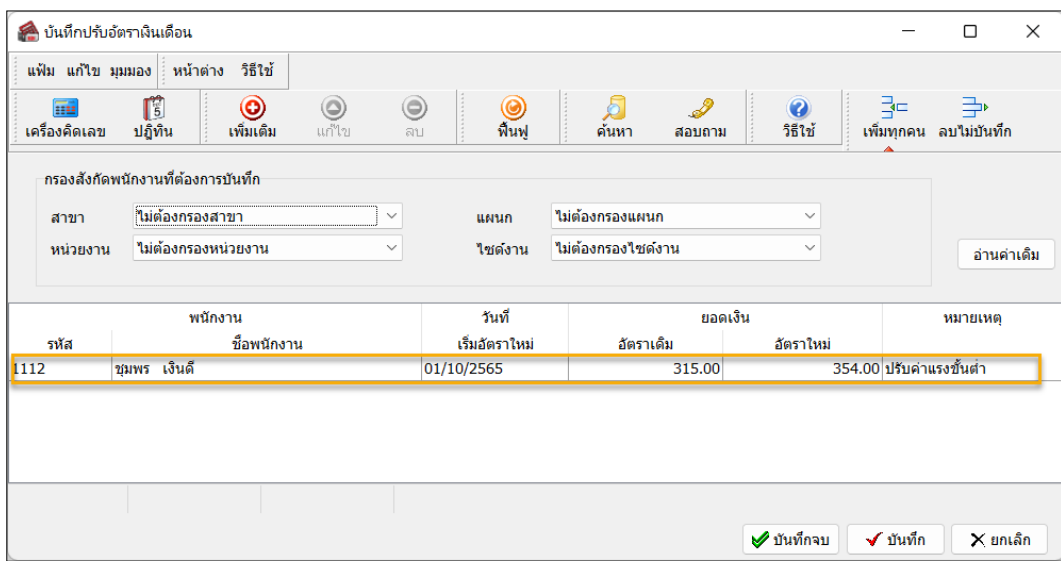

#### <u>2. การบันทึกจำนวนวันทำงานของพนักงานรายวัน</u>

กรณีที่มีการบันทึกปรับเงินเดือนให้พนักงานรายวัน โดยที่ระบวันที่เริ่มอัตราเงินเดือนใหม่เป็นวันที่เริ่มต้นงวดเงินเดือน เช่น รอบการคำนวณเงินเดือนของเดือน ตุลาคม เริ่มตั้งแต่วันที่ 01/10/2565 – 31/10/2565 สามารถบันทึกจำนวนวันทำงานของพนักงาน รายวนัไดด้งัน้ี

## <u>วิธีการบันทึกข้อมูลจำนวนวันทำงานของพนักงานรายวัน</u>

 คลิกแถบ **งานเงินเดือน** ->คลิกหน้าจอ **เงินได้เงินหัก**->คลิกปุ่ ม **เพิ่มเติม** ->เลือก **จ านวนวันท างานพนักงาน รายวัน** ->เลือก **บันทึกหลายพนักงานจ านวนวันไม่เท่ากัน** ->เลือก **แผนกที่ต้องการบันทึกจ านวนวันท างาน** ->คลิกปุ่ ม **อ่านค่าเดิม** -> จากนั้นทำการบันทึกรายการจำนวนวันทำงานของพนักงานรายวันแต่ละคน ตามตัวอย่างดังรูป -> คลิกปุ่ม **บันทึกจบ** 

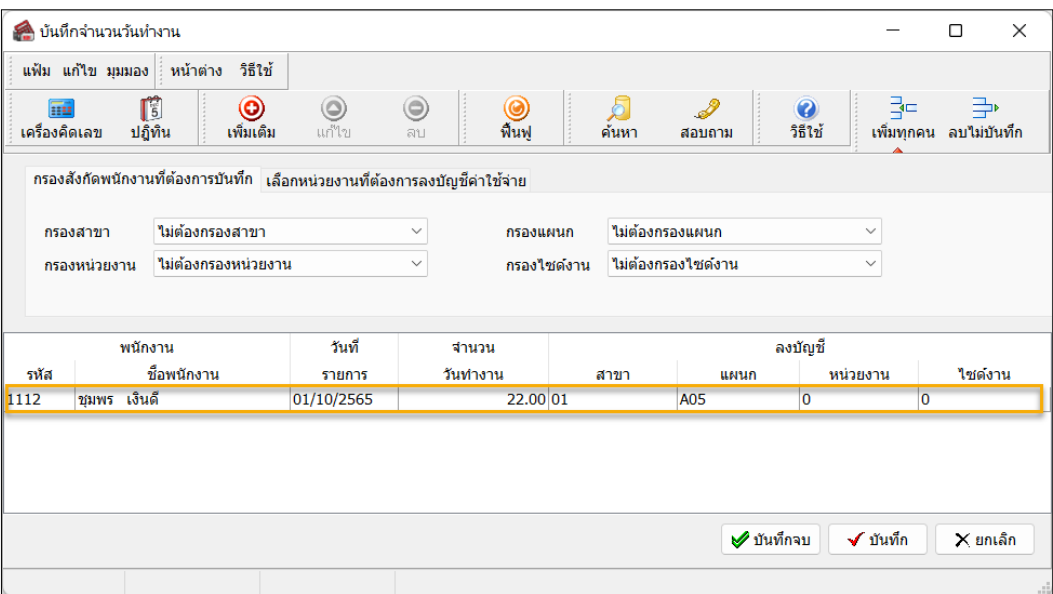

## **3.การบันทึกเงินเพิ่มเงินหักกรณีที่มีการปรับเงินเดือนพนักงาน**

กรณีที่มีการปรับเงินเดือนพนักงานเพื่อให้โปรแกรมคำนวณเงินเพิ่มเงินหักที่คำนวณจากฐานอัตราค่าจ้างต่อวัน เช่น ค่าล่วงเวลา 1.5 เท่า หรือเงินหักขาดงาน เป็นต้น

วิธีการบันทึกข้อมลเงินเพิ่มเงินหักอื่นๆ

 คลิกแถบ **งานเงินเดือน** ->คลิกหน้าจอ **เงินได้เงินหัก**->คลิกปุ่ ม **เพิ่มเติม** ->เลือก **เงินเพิ่มเงินหักอื่นๆ** ->เลือก **บันทึกหลายพนักงานหลายประเภทเงินเพิ่มเงินหัก** ->เลือก **แผนกที่ต้องการบันทึกเงินเพิ่มเงินหัก** ->คลิกปุ่ ม **อ่านค่าเดิม** -> จากน้นั ทา การบนั ทึกรายการเงินเพิ่มเงินหกัแต่ละประเภทของพนกังาน ตามตวัอยา่ งดงัรูป ->คลิกปุ่ ม **บันทึกจบ**

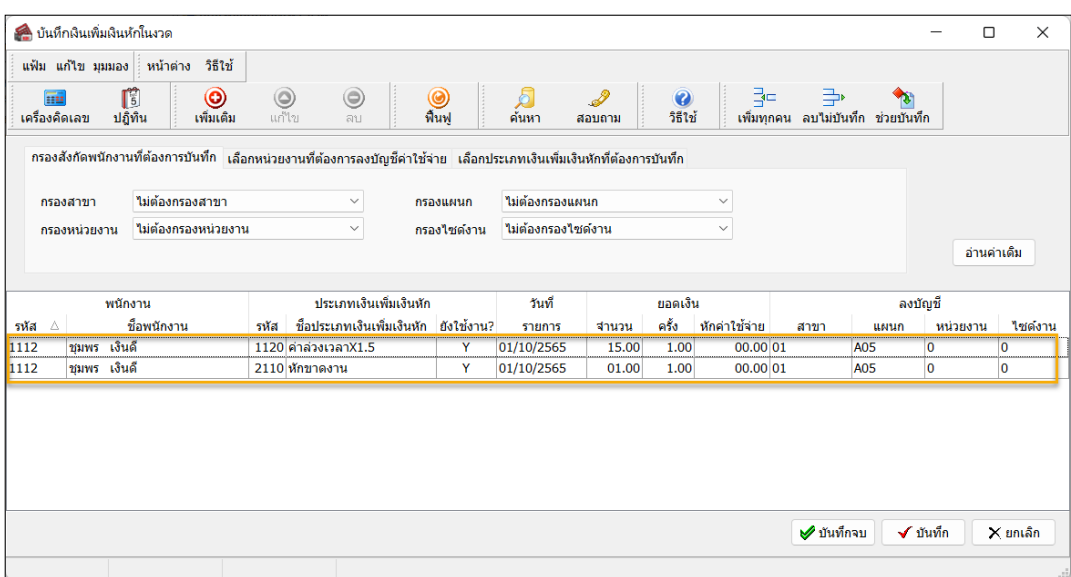

<u>ี หมายเหตุ</u> : เมื่อคำนวณปีคงวดเงินเดือนของเดือน ตุลาคม 2565 เรียบร้อยแล้ว โปรแกรมจะทำการปรับอัตราเงินเดือนเรทใหม่ใน แฟ้มประวัติพนักงานให้อัตโนมัติ